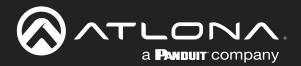

# 4K/HDR Five-Input HDMI Switcher

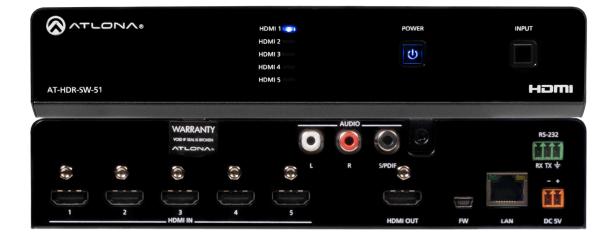

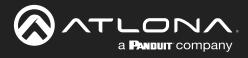

## **Version Information**

| Version | Release Date | Notes           |
|---------|--------------|-----------------|
| 1       | Jul 2023     | Initial release |

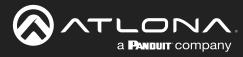

## Sales, Marketing, and Customer Support

### Main Office

Atlona Incorporated 70 Daggett Drive San Jose, CA 95134 United States

Office: +1.408.962.0515

Sales and Customer Service Hours Monday - Friday: 6:00 a.m. - 4:30 p.m. (PST)

https://atlona.com/

### **International Headquarters**

Atlona International AG Tödistrasse 18 8002 Zürich Switzerland

Office: +41.43.508.4321

Sales and Customer Service Hours Monday - Friday: 09:00 - 17:00 (UTC +1)

## **Operating Notes**

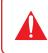

**IMPORTANT:** Visit https://www.atlona.com/product/at-hdr-sw-51 for the latest firmware updates and User Manual.

## Warranty

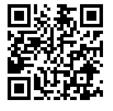

To view the product warranty, use the following link or QR code:

https://atlona.com/warranty/.

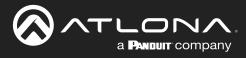

## **Safety and Certification**

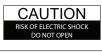

CAUTION: TO REDUCT THE RISK OF ELECTRIC SHOCK DO NOT OPEN ENCLOSURE OR EXPOSE TO RAIN OR MOISTURE. NO USER-SERVICEABLE PARTS INSIDE REFER SERVICING TO QUALIFIED SERVICE PERSONNEL.

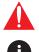

The exclamation point within an equilateral triangle is intended to alert the user to the presence of important operating and maintenance instructions in the literature accompanying the product.

The information bubble is intended to alert the user to helpful or optional operational instructions in the literature accompanying the product.

- 1. Read these instructions.
- 2. Keep these instructions.
- 3. Heed all warnings.
- 4. Follow all instructions.
- 5. Do not use this product near water.
- 6. Clean only with a dry cloth.
- 7. Do not block any ventilation openings. Install in accordance with the manufacturer's instructions.
- 8. Do not install or place this product near any heat sources such as radiators, heat registers, stoves, or other apparatus (including amplifiers) that produce heat.

- 9. Do not defeat the safety purpose of a polarized or grounding-type plug. A polarized plug has two blades with one wider than the other. A grounding type plug has two blades and a third grounding prong. The wide blade or the third prong are provided for your safety. If the provided plug does not fit into your outlet, consult an electrician for replacement of the obsolete outlet.
- Protect the power cord from being walked on or pinched particularly at plugs, convenience receptacles, and the point where they exit from the product.
- 11. Only use attachments/accessories specified by Atlona.
- 12. To reduce the risk of electric shock and/or damage to this product, never handle or touch this unit or power cord if your hands are wet or damp. Do not expose this product to rain or moisture.
- 13. Unplug this product during lightning storms or when unused for long periods of time.
- 14. Refer all servicing to qualified service personnel. Servicing is required when the product has been damaged in any way, such as power-supply cord or plug is damaged, liquid has been spilled or objects have fallen into the product, the product has been exposed to rain or moisture, does not operate normally, or has been dropped.

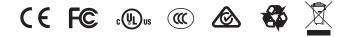

## **FCC Compliance**

FCC Compliance and Advisory Statement: This hardware device complies with Part 15 of the FCC rules. Operation is subject to the following two conditions: 1) this device may not cause harmful interference, and 2) this device must accept any interference received including interference that may cause undesired operation. This equipment has been tested and found to comply with the limits for a Class A digital device, pursuant to Part 15 of the FCC Rules. These limits are designed to provide reasonable protection against harmful interference in a commercial installation. This equipment generates, uses, and can radiate radio frequency energy and, if not installed or used in accordance with the instructions, may cause harmful interference to radio communications. However there is no guarantee that interference will not occur in a particular installation. If this equipment does cause harmful interference by one or more of the following measures: 1) reorient or relocate the receiving antenna; 2) increase the separation between the equipment and the receiver; 3) connect the equipment to an outlet on a circuit different from that to which the receiver is connected; 4) consult the dealer or an experienced radio/TV technician for help. Any changes or modifications not expressly approved by the party responsible for compliance could void the user's authority to operate the equipment. Where shielded interface cables have been provided with the product or specified additional components or accessories elsewhere defined to be used with the installation of the product, they must be used in order to ensure compliance with FCC regulations.

## Copyright, Trademark, and Registration

© 2023 Atlona Inc. All rights reserved. "Atlona" and the Atlona logo are registered trademarks of Atlona Inc. Pricing, specifications and availability subject to change without notice. Actual products, product images, and online product images may vary from images shown here.

The terms HDMI, HDMI High-Definition Multimedia Interface, and the HDMI Logo are trademarks or registered trademarks of HDMI licensing Administrator, Inc.

Dolby, Dolby Atmos, and the double-D symbol are registered trademarks of Dolby Laboratories Licensing Corporation.

For DTS patents, see http://patents.dts.com. Manufactured under license from DTS, Inc. DTS, the Symbol, DTS and the Symbol together, and Digital Surround are registered trademarks and/or trademarks of DTS, Inc. in the United States and/or other countries. © DTS, Inc. All Rights Reserved.

All other trademark(s), copyright(s), and registered technologies mentioned in this document are the properties of their respective owner(s).

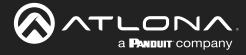

## **Table of Contents**

| Introduction                                    | 7        |
|-------------------------------------------------|----------|
| Features                                        | 7        |
| Package Contents                                | 7        |
| Panel Description                               | 8        |
| Front Panel                                     | 8        |
| Rear Panel                                      | 9        |
| Installation                                    | 10       |
| Power                                           | 10       |
| Connection Instructions                         | 10       |
| Connection Diagram                              | 11       |
| IP Configuration                                | 12       |
| Using the Front Panel                           | 12       |
| Using the Web Server                            | 13       |
| Setting the IP Address Using Commands           | 13       |
| Automatic Private IP Addressing (APIPA) Mode    | 14       |
| Device Operation                                | 15       |
| LED Indicators                                  | 15       |
| Logging in to the Web Server                    | 16       |
| Login Registration                              | 16       |
| Logging in after Registration                   | 17       |
| Selecting the Input                             | 18       |
| Using the Web Server                            | 18       |
| Using the Front Panel                           | 18       |
| Auto Switching                                  | 19       |
| Enabling / Disabling Auto Switching             | 19       |
| Scaler Pass-Through                             | 20       |
| Notes on Scaling                                | 21       |
| Audio Management                                | 22       |
| HDMI Audio Muting                               | 22       |
| Analog Audio Output                             | 23       |
| S/PDIF Audio Muting                             | 24       |
| HDCP Content                                    | 25       |
| RS-232 Control                                  | 26       |
| EDID Management                                 | 27       |
| Using the Downstream EDID                       | 27       |
| EDID Presets                                    | 28       |
| Storing EDID Data                               | 29       |
| User Management                                 | 32<br>33 |
| System Configuration<br>Getting the MAC Address | 33       |
| Changing the Network IP Mode                    | 33       |
| Changing the Telnet Port                        | 34       |
| Telnet Login Mode                               | 35       |
| Telnet Timeout                                  | 35       |
| Broadcast                                       | 36       |
| Setting the Host Name                           | 36       |
| Locking / Unlocking the Front Panel             | 37       |
| Resetting to Factory-Default Settings           | 38       |

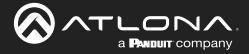

## **Table of Contents**

| Web  | ion and Management Interfaces<br>Server<br>Register page<br>Login page<br>Info page<br>A/V Settings page<br>RS-232 page<br>EDID page<br>Config page                        | <b>39</b><br>39<br>40<br>41<br>42<br>44<br>45<br>46<br>47 |
|------|----------------------------------------------------------------------------------------------------|-----------------------------------------------------------|
| Mour | ting the Firmware<br>Using the Web Server<br>Using USB<br>nting Instructions<br>Single Unit Rack Installation<br>Dual Unit Rack Installation<br>Flat Surface<br>ifications | <b>49</b><br>49<br>50<br>51<br>51<br>52<br>53<br>54       |

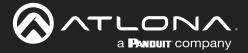

## Introduction

The Atlona **AT-HDR-SW-51** is a 5x1 HDMI switcher for high dynamic range (HDR) formats. Part of the comprehensive family of Atlona 4K HDR integration products, it features five HDMI inputs and an HDMI output. The HDR-SW-51 is HDCP 2.2 compliant and supports 4K/UHD video @ 60 Hz with 4:4:4 chroma sampling, as well as HDMI data rates up to 18 Gbps. It is ideal for the latest as well as emerging 4K/UHD and HDR sources and displays, and includes EDID management features and automatic input switching. Additionally, 4K downscaling to 1080p @ 60, 30, or 24 Hz is available when connected to an HD display. The HDR-SW-51 can de-embed audio from an HDMI input to S/PDIF or analog audio outputs. This HDMI switcher can be controlled via Ethernet, RS-232, and IR.

## **Features**

- 5x1 HDMI switcher
- Selectable 4K to 1080p downscaling
- Automatic input selection using hot plug detect and video detection technology
- Audio de-embedding
- TCP/IP, RS-232, and IR control

## Package Contents

1 x AT-HDR-SW-51

- 1 x Captive screw connector, 2-pin
- 1 x Captive screw connector, 3-pin
- 2 x Mounting plates
- 4 x Mounting screws
- 4 x Rack screws
- 1 x Long rack ear
- 1 x Short rack ear
- 4 x Feet w/rubber grips
- $1 \times 5 V / 4 A DC$  power supply

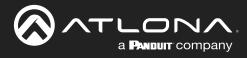

## **Panel Description**

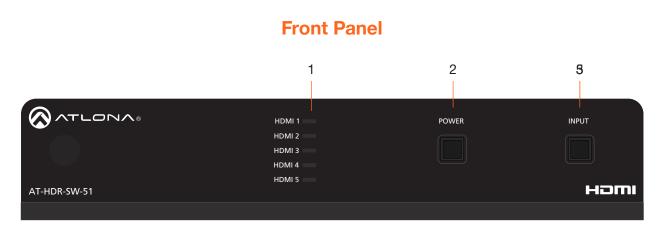

1 HDMI 1 - HDMI 5: Input LED Indicators These LED indicators display which input is routed to the HDMI OUT port. A solid blue indicator represents the active input being used

### 2 POWER

Press this button to toggle between "on" and "standby" power states. When in "standby", A/V is muted. When "on", A/V muting will be disabled.

#### 3 INPUT

Press and release this button to cycle through each of the HDMI inputs.

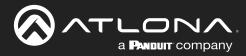

### **Panel Description**

### **Rear Panel**

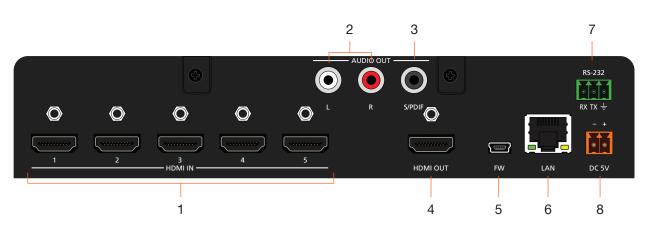

#### 1 HDMI IN

Connect an HDMI cable from each of these ports to an HDMI source.

#### 2 L/R

Connect two RCA-type cables from these ports to an analog audio output device.

#### 3 S/PDIF

Connect an RCA-type cable from this port to the S/PDIF audio input port on an A/V receiver or other audio output device.

#### 4 HDMI OUT

Connect an HDMI cable from each of these ports to an HDMI display.

#### 5 FW

Connect a USB-to-mini USB cable to this port from a computer for firmware updates.

#### 6 LAN

Connect an Ethernet cable from this port to the Local Area Network (LAN). The AT-HDR-SW-51 includes a built-in web server, which can be used to manage and configure the product.

### 7 RS-232

Connect the included captive screw block to an RS-232 controller to control the AT-HDR-SW-51.

#### 8 DC 5V

Connect the included 5 V DC power supply from this power receptacle to an available AC electrical outlet. Refer to Power (page 10) for more information on wiring the included captive screw connector.

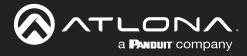

## Installation

### Power

Connect the included 2-pin captive screw connector to the **DC 5V** power receptacle on the rear of the unit. The captive screw comes pre-wired as shown

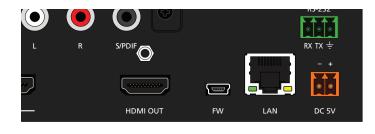

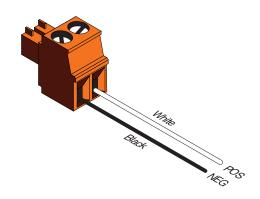

## **Connection Instructions**

- 1. Connect a source device to each of the HDMI IN (1 5) ports.
- 2. Connect a display device to the HDMI OUT port.
- 3. Connect an Ethernet cable from the **LAN** port to the Local Area Network (LAN). This step will be required in order to access the built-in web server.
- 4. Connect two RCA-type cables from these ports to an analog audio output device.
- 5. Connect an RCA-type cable from the S/PDIF port to an audio output device.
- 6. Connect an RS-232 cable from the control system to the **RS-232** port. Refer to **RS-232** Control (page 26) for more information.
- 7. Connect the included power supply to the **DC 5V** connector and connect the power cord to an available electrical outlet.

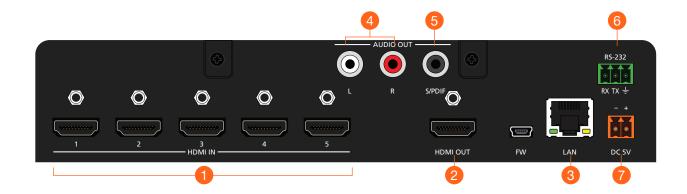

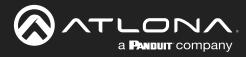

## Installation

## **Connection Diagram**

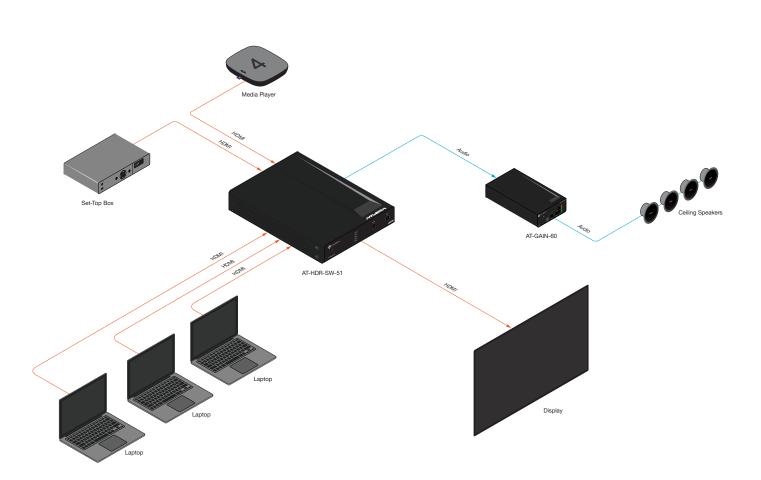

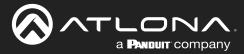

### **IP Configuration**

The AT-HDR-SW-51 is shipped with DHCP enabled. Once connected to a network, the DHCP server (if available), will automatically assign an IP address to the unit. If the AT-HDR-SW-51 is unable to detect a DHCP server within 15 seconds, then the unit will use a self-assigned IP address within the range of 169.254.xxx.xxx/16. If this occurs, refer to Automatic Private IP Addressing (APIPA) Mode (page 14).

Use an IP scanner, along with the MAC address on the bottom of the unit, to identify the unit on the network. If a static IP address is desired, the unit can be switched to static IP mode.

**NOTE:** When switching between DHCP and static IP mode, the AT-HDR-SW-51 will retain the last assigned IP address until it is changed manually (static IP mode) or assigned a new IP address by the DHCP server.

### Using the Front Panel

- 1. Make sure the AT-HDR-SW-51 is powered.
- 2. Connect an Ethernet cable between the LAN port of the AT-HDR-SW-51 and the Local Area Network (LAN).
- Press and hold the **POWER** button for approximately 15 seconds. Release the **POWER** button once all the frontpanel LED indicators begin to flash. The number of flashes will indicate the currently selected IP mode. Refer to the table, below.

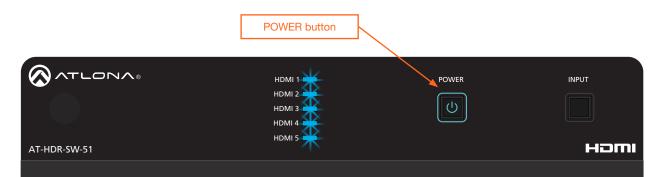

| Button flashes | Description | Settings                                                                      |
|----------------|-------------|-------------------------------------------------------------------------------|
| Two            |             | IP address: 192.168.1.254<br>Subnet mask: 255.255.0.0<br>Gateway: 192.168.1.1 |
| Four           | DHCP mode   | DHCP server assigned                                                          |

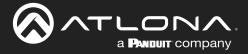

### Using the Web Server

The IP mode of the AT-HDR-SW-51 can also be set using the built-in web server. In order to access the web server, the IP address of the AT-HDR-SW-51 must be known.

- 1. Open the desired web browser and enter the IP address of the AT-HDR-SW-51.
- 2. Log in using the required credentials.
- 3. Click **System** in the menu bar.
- 4. Click the IP Mode toggle to switch between the DHCP and STATIC IP setting. When set to STATIC IP, the IP, Netmask, and Gateway fields can be modified.
- 5. Click the **Save** button to save the changes.

| Network      |                    |
|--------------|--------------------|
| MAC Address: | B8-98-B0-07-AD-26  |
| IP Mode:     | STATIC IP          |
| IP:          | 10.20.20.37        |
| Netmask:     | 255.255.255.0 Save |
| <u> </u>     |                    |

### Setting the IP Address Using Commands

Use the IPStatic and IPDHCP commands to switch between DHCP and IP mode through RS-232 or Telnet. Refer to API documentation for more information.

**IMPORTANT:** When switching between DHCP and static modes, within a Telnet session, the connection will be terminated once the IPDHCP command is executed.

#### • Setting static IP mode

- 1. Connect to the AT-HDR-SW-51 using RS-232 or Telnet.
- 2. Execute the IPStatic command. This command requires three arguments: the desired IP address of the AT-HDR-SW-51, the subnet mask, and the gateway address. All arguments must be entered in dot-decimal notation. The following is an example:

| IPStatic | 192.168.1.112 | 255.255.255.0 | 192.168.1.1 |
|----------|---------------|---------------|-------------|
|          |               |               |             |
|          | IP address    | Subnet mask   | Gateway     |

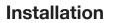

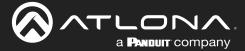

#### • Setting DHCP mode

- 1. Connect to the AT-HDR-SW-51 using RS-232 or Telnet.
- 2. At the command line, execute the IPDHCP command using the on argument, as shown.

IPDHCP on

Once DHCP is enabled, the unit will be assigned an IP address by the DHCP server (if present).

### Automatic Private IP Addressing (APIPA) Mode

If the AT-HDR-SW-51 is unable to detect a DHCP server within 15 seconds, when set to DHCP mode, then Automatic Private IP Addressing (APIPA) will be used to assign the an address within the IPv4 address block 169.254.xxx. xxx/16. If a DHCP server is detected while in APIPA mode, then the AT-HDR-SW-51 will be assigned an address from the DHCP server pool. To manually adjust the IP address, connect an Ethernet cable directly from the LAN port of the AT-HDR-SW-51 to the LAN port of a computer, then do the following:

- 1. Click Start > Settings > Control Panel > Network and Sharing Center.
- 2. Click Change adapter settings.
- 3. Right-click on the adapter that is used to establish a wired connection to the network, and select **Properties** from the context menu.
- 4. Under the **Ethernet Properties** dialog box, select **Internet Protocol Version 4** and then click the **Properties** button. Click the **Use the following IP address** radio button.

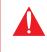

**IMPORTANT:** Before continuing, write down the current IP settings in order to restore them, later. If **Obtain an IP address automatically** and **Obtain DNS server automatically** are selected, then this step is not required.

- 5. Enter the desired static IP address or the IP address provided by the network administrator. If the computer does not require Internet access or if a statically-assigned IP address is being used, then an address within the IPv4 address block 169.254.xxx.xxx/16 can be entered.
- 6. Set the subnet mask to 255.255.0.0.
- 7. Click the **OK** button then close all **Control Panel** windows.

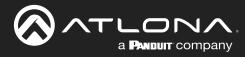

## **Device Operation**

### **LED Indicators**

The LED indicators on both the front and rear of the unit provide basic information on the current status of the AT-HDR-SW-51.

| LED                |                         |   | Description                                                                                                    |
|--------------------|-------------------------|---|----------------------------------------------------------------------------------------------------|
| HDMI 1 -<br>HDMI 5 | Solid blue              |   | The input is the currently selected (active) input.                                                                                                    |
|                    | Off                     |   | The input is not the active input.                                                                                                    |
| POWER              | Solid blue              | U | Unit is powered and in normal operating mode. A/V muting is disabled.                                                                                          |
|                    | Solid red               | U | Unit is powered and in standby mode. In this mode, A/V will be muted.                                                                                          |
|                    |                         |   | • Press the <b>POWER</b> button to place the unit in normal operating mode.                                                                                    |
|                    | Off                     |   | Unit is not powered.                                                                                                    |
|                    |                         |   | • Check the power supply and make sure it is securely fastened to the captive screw connector on the rear of the unit.                                         |
|                    |                         |   | • Make sure that the power supply is connected to an available electrical outlet and that the outlet is "live" (some outlets are controlled by a wall switch). |
|                    | Flashing blue<br>(slow) | U | Unit is in Update Mode. Refer to Updating the Firmware (page 49) for more information.                                                                         |

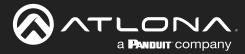

### Logging in to the Web Server

Most of the AT-HDR-SW-51 operation is handled through the built-in web server. In order to access the web server, the IP address of the unit must be known. Refer to IP Configuration (page 12) for more information.

### Login Registration

Before the built-in web server can be accessed, a username and password must be created.

- 1. Launch the desired web browser and enter the IP address of the AT-HDR-SW-51 in the address bar.
- 2. The AT-HDR-SW-51 Register page will be displayed.

| AT-HDR-SW-51 Register |                                                               |
|-----------------------|---------------------------------------------------------------|
|                       | Register     Username   admin   Password   Confirm     Submit |
|                       |                                                               |

- 3. Enter the desired username in the **Username** field. In the example above, the username admin is used.
- 4. Enter the desired password in the **Password** field.

**IMPORTANT:** The password must contain a minimum of 8 characters, including one uppercase character, one lowercase character, and one number. Special characters are not permitted. Note that the **Password** and **Confirm** fields will be masked when entering the password.

- 5. Verify the password by entering it in the **Confirm** field.
- 6. Click the **Submit** button.
- 7. The Login screen will be displayed.

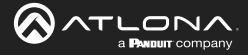

### Logging in after Registration

- 1. Launch the desired web browser and enter the IP address of the AT-HDR-SW-51 in the address bar.
- 2. Enter the correct username and password in the respective fields.
- 3. Click the **Submit** button.

| Login    |        |
|----------|--------|
| Username | admin  |
| Password | •••••  |
|          | Submit |
|          |        |

4. The **Info** page will be displayed.

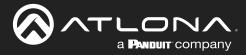

### **Selecting the Input**

Input selection can be performed on the front panel, through the built-in web server, or by executing a command over Telnet. Refer to the API document for the full set of available commands.

### Using the Web Server

- 1. Log in to the web server.
- 2. Click A/V Settings in the menu bar.
- 3. Click the Input Selection drop-down list and select the desired input.

| AT-HDR-SW-51 A/V Settings                                                              |
|----------------------------------------------------------------------------------------|
| Into AVI Settings RS-232 EDID Config System Logout                                     |
| Viceo<br>Input Selection<br>Auto Switch<br>Auto Switch mode<br>Scaler<br>HDMI Output 1 |

### Using the Front Panel

- 1. Press and release the **INPUT** button on the front panel.
- 2. Each time the **INPUT** button is pressed, the AT-HDR-SW-51 will advance to the next input. The active input will be displayed by a blue indicator light, as shown below.
- 3. If the **INPUT** button is pressed when **HDMI 5** is the active input, then HDMI 1 will become the active input.

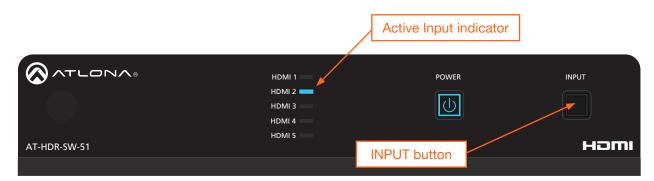

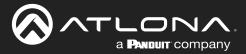

### **Auto Switching**

The AT-HDR-SW-51 provides Auto Switching capability, which is enabled by default. This feature will automatically switch the input to the most recently-connected source. If the active source is disconnected, then the input will automatically be switched to the previously-connected source.

### Enabling / Disabling Auto Switching

By default, Auto Switching is enabled on the AT-HDR-SW-51, allowing the unit to automatically switch between inputs when sources are connected or disconnected.

- 1. Log in to the web server.
- 2. Click A/V Settings in the menu bar.
- 3. Click the **Auto Switch mode** toggle switch to the ON position to enable Auto Switching. This is the default setting. If Auto Switching is not desired, click this toggle switch to the OFF position. If the previously active input is no longer available, then the AT-HDR-SW-51 will fallback to any available input.

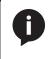

**NOTE:** The AT-HDR-SW-51 retains the currently selected input, even after the unit is powered off then powered on. The system should re-evaluate the Auto Switching logic after power on and select an input.

|                         | AT-HDR-SW-51 A/V Settings                                            |       |
|-------------------------|----------------------------------------------------------------------|-------|
| 68b AV-9689g R3-232 EDO | YUCEO                                                                | Logal |
|                         | Input Selection     Input 1       Auto Switch       Auto Switch mode |       |
|                         | Auto Switch mode ON M<br>Scaler<br>HDMI Output 1 OFF                 |       |

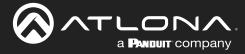

### **Scaler Pass-Through**

Click this toggle switch to enable or disable the scaler pass-through feature. When set to the ON position, 4K content will be down-scaled to 1080p when the output device detects a 1080p display on the output. When set to the OFF position, the output resolution / timing will be the same as the input source. The default setting is OFF. Refer to Notes on Scaling (page 21) for more information.

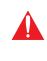

**IMPORTANT:** The scaler will only downscale the image resolution and does not support frame rate scaling/conversion such as 60 Hz to 30 Hz. The frame rate of the source must be supported by the display device.

- 1. Log in to the web server.
- 2. Click A/V Settings in the menu bar.
- 3. Click the Scaler > HDMI Output 1 toggle switch to the ON position.

|                            | AT-HDR-SW-51 A/V Settings                                                         |
|----------------------------|-----------------------------------------------------------------------------------|
| Ndo AV Setlinga R3-232 EDU | Confg     System     Logoit                                                       |
|                            | Audio       HOM Output       IOM       Analog Output       SrPDIF Output       GW |
|                            | HCP<br>HCP<br>Hpp1 @<br>Hpp2 2<br>Hpp2 3<br>Hpp2 4<br>Hpp2 5<br>KM                |
|                            | Input Selection Input 1 V<br>Auto Switch                                          |
|                            | Auto Switch mode OFF Scaler HDMI Output 1 ON fm                                   |
|                            |                                                                                   |

- 4. The following message box will be displayed if either toggle switch is enabled. Click **OK** to dismiss the message box.
- 5. Click the toggle switch again, to return the toggle switch to the OFF (default) position.

#### 10.20.20.47 says Frame rate of the source must be accepted by the scaled display. The scaler will only downscale resolution and not framerate. If you experience black screen this may be due to the frame rate not being supported

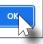

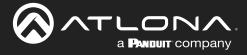

### Notes on Scaling

The following section provides important information about how the AT-HDR-SW-51 processes 4K (UHD) video signals.

- The HDMI OUT port supports up to 4K @ 60 Hz, 12-bit, with HDR.
- If the source is 4K, and the output port is connected to a 1080p (not 4K-capable) display, then the output will be down-scaled as follows:

| Input             | Output                       |
|-------------------|------------------------------|
| 4K @ 24 Hz        | 1080p @ 24 Hz                |
| 4K @ 30 Hz        | 1080p @ 30 Hz                |
| 4K @ 60 Hz, 4:2:0 | 1080p @ 60 Hz, YUV/RGB 4:4:4 |

- HDR / Dolby Vision / HLG formats cannot be downscaled to 1080p.
- The internal scaler will be bypassed if the connected display supports the resolution and timing information from the source device.

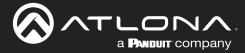

### **Audio Management**

The AT-HDR-SW-51 provides independent audio muting. Audio muting can be controlled on the L/R and HDMI OUT ports. To de-embed the source audio to the L/R port, connect an RCA cable to both the L and R ports. De-embedding audio is restricted to two-channel Linear PCM formats.

### HDMI Audio Muting

- 1. Log in to the web server.
- 2. Click A/V Settings in the menu bar.
- 3. Locate the Audio section.
- 4. Click the **HDMI Output 1** toggle switch to the OFF position. To re-enable the audio for the output, set the toggle switch to the ON position.

|                                     | R-SW-51 A/V Settings                                                                                                    |        |
|-------------------------------------|----------------------------------------------------------------------------------------------------|--------|
| Info AV Settings RS-232 EDID Config | System                                                                                                    | Logout |
|                                     | Video       Input Selection       Auto Switch       Auto Switch       Seler       HSW Output 1                                                                                                    |        |
|                                     | Audio       HOM Output       Analog Output       Sr/Diff Output       Image: Control output                                                                                                    |        |
|                                     | HDCP Settings Input 1 CPI Input 2 CPI Input 3 CPI Input 3 CPI Input 4 CPI Input 4 CPI Input 4 CPI Input 4 CPI Input 4 CPI Input 5 CPI Input 5 CPI Inpu | _      |
|                                     | Audio                                                                                                    |        |
|                                     | HDMI Output                                                                                                    |        |
|                                     |                                                                                                    |        |
|                                     | ON                                                                                                    |        |
|                                     | S/PDIF Output                                                                                                    | - 1-   |
|                                     | ON                                                                                                    |        |

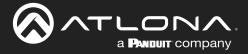

### Analog Audio Output

The AT-HDR-SW-51 features a separate **L** and **R** ports on the rear panel. These ports provides de-embedding and conversion of two-channel LPCM audio streams to analog audio.

- 1. Log in to the web server.
- 2. Click A/V Settings in the menu bar.
- 3. Locate the Audio section.
- 4. Click the **Analog Output** toggle switch to the ON position. To mute the audio on the L and **R** ports, click this toggle switch to the OFF position.

**IMPORTANT:** The AT-HDR-SW-51 will only de-embed two-channel LPCM audio. In addition, video must accompany the audio at all times. This product does not support audio-only ("free-run" mode) output.

|                                     | R-SW-51 A/V Settings                                                                                   |        |
|-------------------------------------|----------------------------------------------------------------------------------------------------|--------|
| Into AV Settings RS-232 EDID Config | System                                                                                                 | Logout |
|                                     | Video<br>Input Selection Input 1 V<br>Auto Switch<br>Auto Switch mode CM<br>Scaler<br>HOM Output 1 OFF |        |
|                                     | Audio<br>HOM Output<br>on<br>Analog Output<br>S/DIF Output<br>on                                       |        |
|                                     | HOCP<br>HDCP Settings<br>liquit 1 00<br>liquit 2 00<br>liquit 3 00                                     |        |
|                                     | Audio                                                                                                  |        |
|                                     | HDMI Output                                                                                            |        |
|                                     | ON                                                                                                    |        |
|                                     | Analog Output                                                                                          |        |
|                                     |                                                                                                    |        |
|                                     | S/PDIF put                                                                                             |        |

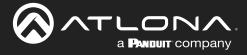

### S/PDIF Audio Muting

- 1. Log in to the web server.
- 2. Click A/V Settings in the menu bar.
- 3. Locate the Audio section.
- 4. Click the **S/PDIF Output** toggle switch to the OFF position. To re-enable the audio on the **S/PDIF OUT** port, set the toggle switch to the ON position.

|                                            | V-51 A/V Settings                                                                               |        |
|--------------------------------------------|-------------------------------------------------------------------------------------------------|--------|
| Info AVV Settlings RS-232 EDID Config Syst | en .                                                                                            | Logout |
|                                            | N/des       Input Selection       Auto Switch       Auto Switch       Scaler       HDM Output 1 |        |
|                                            | Audio<br>HDM Output<br>SrPOP Output                                                             |        |
|                                            | HDCP<br>HDCP Settings<br>Input 1 000<br>Input 2 000                                             |        |
| A                                          | udio                                                                                            |        |
|                                            | HDMI Output                                                                                     |        |
|                                            | ON CON                                                                                          |        |
|                                            | Analog Output                                                                                   |        |
|                                            | ON                                                                                              |        |
|                                            | S/PDIF Output                                                                                   |        |
|                                            |                                                                                                 |        |

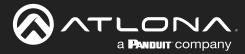

### **HDCP Content**

Transmitting HDCP content to a display that is not HDCP compliant can result in "snow", image flickering, or no picture. In the illustration below, a laptop source is connected to the AT-HDR-SW-51, which is connected to a display that is not HDCP compliant.

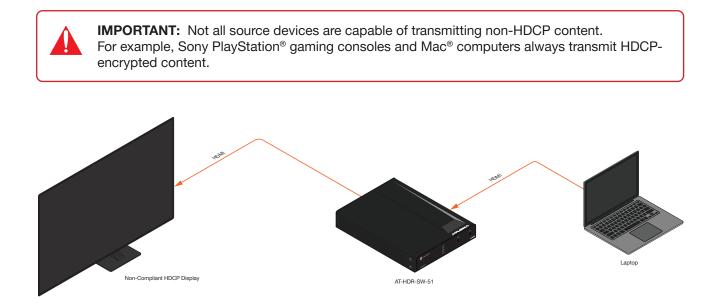

By default, the laptop may transmit HDCP content. However, when connected to a display that does not support HDCP, the laptop must be instructed to send non-HDCP content in order for the content to be displayed.

- 1. Log in to the web server.
- 2. Click A/V Settings in the menu bar.
- 3. Locate the HDCP section.
- 4. Click the toggle switch next to the desired input. In this example, clicking the **Input 1** toggle switch and setting it to the OFF position will instruct the source device to send non-HDCP content, if possible.

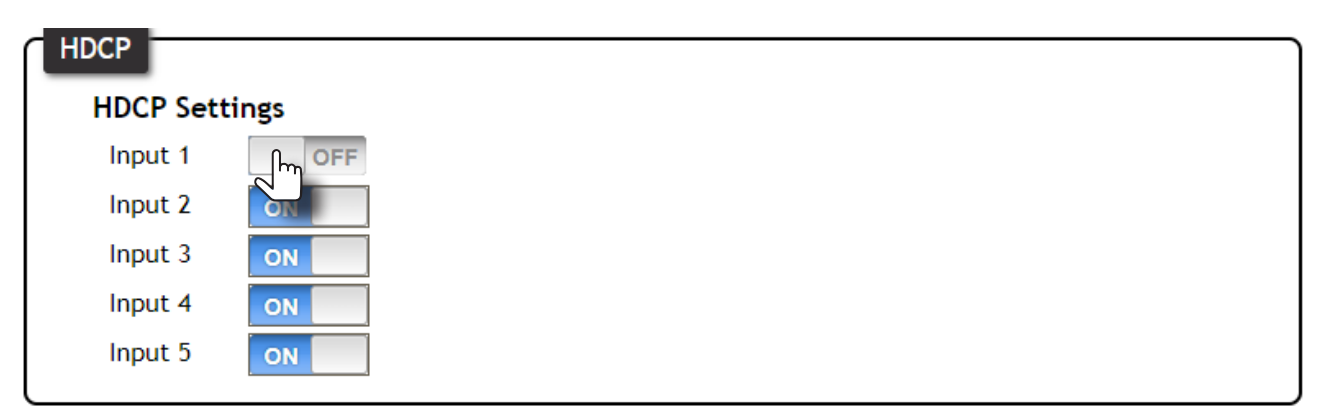

If the display is unable to receive HDCP content, then a "black screen" with no image will be displayed.

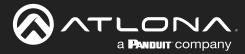

### **RS-232 Control**

The **RS-232** port is used to directly control the AT-HDR-SW-51 using a control system.

- 1. Log in to the web server.
- 2. Connect the RS-232 cable between the control system and the **RS-232** port on the AT-HDR-SW-51. The included 3-pin captive screw should be wired as shown.

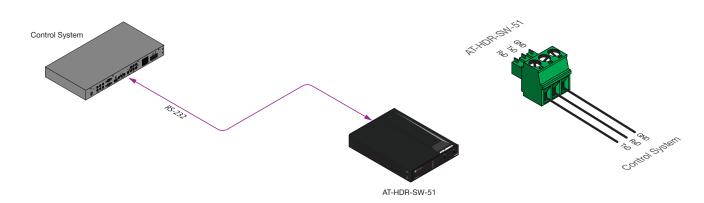

- 3. Click RS-232 in the menu bar.
- 4. Select the proper baud rate, data bit, parity, and stop bit settings. These settings must correspond with the control system RS-232 settings.

| A Westing 165-22 EDD | AT-HDR-SW-51 RS-232                                                                                              |
|----------------------|----------------------------------------------------------------------------------------------------|
|                      | RS-232 Parameter Setting<br>RS232 Console<br>Baud rate 115200 ~<br>Data bit 8 ~<br>Parity None ~<br>Stop bit 1 ~ |
|                      |                                                                                                    |

5. Click the **Save** button to commit changes.

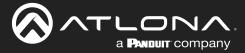

### **EDID Management**

Before a source can send picture and sound to a display device, the source reads the EDID (Extended Display Identification Data) stored in the display. The EDID contains information about what type of video and audio formats are supported by the display. The AT-HDR-SW-51 can use either the downstream EDID (from the display/sink) or use a built-in EDID preset. EDID data can also be stored in any of eight EDID presets. This section will cover each of the following topics:

- Using the Downstream EDID
- EDID Presets
- Storing EDID Data

### Using the Downstream EDID

By default, the AT-HDR-SW-51 will read the EDID from the display device. The term "downstream" is used to describe any device that receives a signal from another device. For example, if a Blu-ray player is connected to a display, the display is said to be "downstream" of the Blu-ray player.

- 1. Log in to the web server.
- 2. Click **EDID** in the menu bar.
- 3. Locate the EDID Settings section.
- 4. Click the drop-down list, next to the input that is connected to the source device, and select Connected Display. For example, if **HDMI IN 1** is connected to a source, click the **Input 1** drop-down list and select Connected Display. The source device will read the EDID of the connected display and determine all supported video and audio formats.

| Info AV Settings RS-232 EDID Config System                                | Logout                                   |
|---------------------------------------------------------------------------|------------------------------------------|
| МЕЛ 2: МЕЛ, 3<br>МЕЛ, 4<br>МЕЛ, 5<br>МЕЛ, 4<br>МЕЛ, 6<br>МЕЛ, 6<br>МЕЛ, 6 |                                          |
| мем.6: Іпри<br>мем.7:                                                     |                                          |
| мем 8:                                                                    | ut 2 Connected Display                   |
| Inpu                                                                      | ATL 4K60 MCH                             |
| Inpu                                                                      |                                          |
| Inpu                                                                      | ATL 1080P 2CH                            |
|                                                                           | ATL 1080P DD<br>ATL 1080P DVI            |
|                                                                           | ATL 720P DD                              |
| EDID                                                                      | ATL 720P 2CH                             |
|                                                                           | MEM_1                                    |
| MEA                                                                       |                                          |
| MEA                                                                       | M 2: MEM_3<br>MEM_4 Select V Save Delete |
| MEA                                                                       | M 3: MEM_5 Select V Save Delete          |
| MEN                                                                       | M 4: MEM_6<br>MEM_7 Select V Save Delete |
| MEN                                                                       | M 5: MEM_8 Select V Save Delete          |
|                                                                           |                                          |

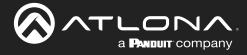

### **EDID Presets**

The AT-HDR-SW-51 provides the option of selecting a preset EDID. The following presets are available.

| EDID                        | Description                                           |
|-----------------------------|-------------------------------------------------------|
| Connected Display (Default) | Uses the downstream EDID of the connected display     |
| ATL 4K60 MCH                | 3840 x 2160 (UHD) with multichannel audio support     |
| ATL 4K60 PCM MCH            | 3840 x 2160 (UHD) with PCM multichannel audio support |
| ATL 1080P MCH               | 1920 x 1080p with multichannel audio support          |
| ATL 1080P 2CH               | 1920 x 1080p with two-channel audio support           |
| ATL 1080P DD                | 1920 x 1080p with Dolby™ Digital audio support        |
| ATL 1080P DVI               | 1920 x 1080p for DVI displays                         |
| ATL 720P DD                 | 1280 x 720p with Dolby™ Digital audio support         |
| ATL 720P 2CH                | 1280 x 720p with two-channel audio support            |

- 1. Log in to the web server.
- 2. Click EDID in the menu bar.
- 3. Locate the EDID Settings section.
- 4. Click the drop-down list, next to the port that is connected to the source device, and select the desired EDID preset. For example, if HDMI IN 1 is connected to the source, click the Input 1 drop-down list and select the desired EDID. The source device will use the selected EDID to determine all supported video and audio formats.

**IMPORTANT:** If problems are encountered when using an EDID preset, it is recommended that the input be set to Connected Display. Not all displays will support all video and audio formats in a given EDID preset.

|                                                                                                    |                                                                                                    |                                                                                                    | <br>             |        |              |                  |
|----------------------------------------------------------------------------------------------------|----------------------------------------------------------------------------------------------------|----------------------------------------------------------------------------------------------------|------------------|--------|--------------|------------------|
| Mole         AV-Settings         ES-232         EDID         County         System           EDID Setting         Input 1         Connected         Input 2         Connected           Input 4         ATL 1000 P         Input 4         ATL 1000 P         Input 4           IDD Setting         Input 4         ATL 1000 P         Input 4         ATL 1000 P           IDD Setting         Input 4         ATL 1000 P         Input 4         ATL 1000 P           IDD Setting         Input 4         Input 4         ATL 1000 P         Input 4           IDD Setting         Input 4         Input 4         ATL 1000 P         Input 4           IDD Setting         Input 4         Input 4         Input 4         Input 4         ATL 1000 P           IDD Setting         Input 4         Input 4 | 36         MACH           MARCH         CH           CH         Select           VI         Select           Select | Save Delete                                                                                                    |                  |        |              | Logout           |
| MEM S:<br>MEXA 9:<br>MEM 9:                                                                                                    | Input 1<br>Input 2<br>Input 3<br>Input 4<br>Input 5                                                                 | Connected Display<br>Connected Display<br>ATL 4K60 MCH<br>ATL 4K60 PCM MCH<br>ATL 1080P MCH<br>ATL 1080P 2CH<br>ATL 1080P DD<br>ATL 1080P DVI<br>ATL 1080P DVI<br>ATL 720P DD |                  |        |              | 1                |
|                                                                                                    | EDID Saved<br>MEM 1:                                                                                                | ATL 720P 2CH<br>MEM_1<br>MEM_2<br>MEM_3                                                                                                    | Select           | ~      | Save         | Delete           |
|                                                                                                    | MEM 2:<br>MEM 3:                                                                                                    | MEM_4<br>MEM_5                                                                                                    | Select<br>Select | •<br>• | Save<br>Save | Delete<br>Delete |
|                                                                                                    | MEM 4:<br>MEM 5:                                                                                                    | MEM_6<br>MEM_7<br>MEM_8                                                                                                    | Select<br>Select | •<br>• | Save<br>Save | Delete           |

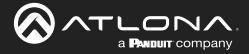

### Storing EDID Data

The AT-HDR-SW-51 provides eight memory locations which can be used to store EDID data. Any downstream EDID can be captured and stored in these locations. Each memory location is non-volatile and captured EDID data is stored after power is disconnected from the unit.

- 1. Connect an HDMI cable from the **HDMI OUT** port on the AT-HDR-SW-51 to the HDMI input on the display, containing the EDID to be stored.
- 2. Log in to the web server.

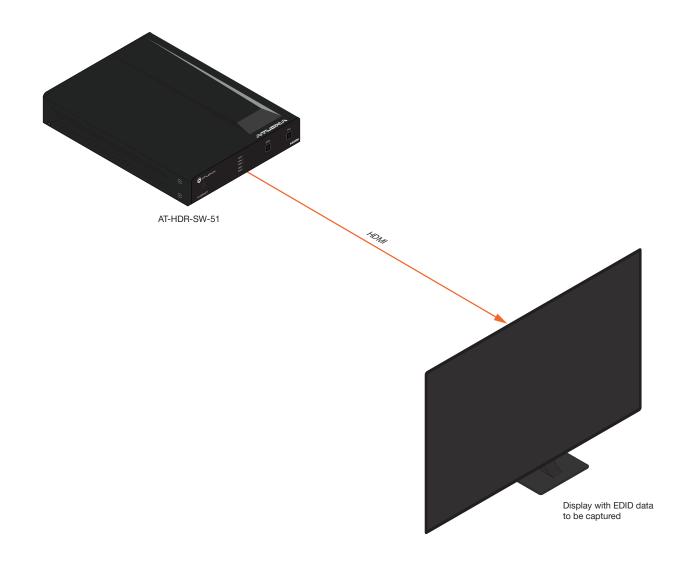

- 3. Click **EDID** in the menu bar.
- 4. Locate the EDID Saved section.
- 5. Click the drop-down list, next to the memory location to be used, and select Output 1 from the drop-down list. Refer to the next page for more information.

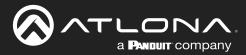

## **Device Operation**

| report 2<br>report 3<br>report 4 | onnected Display v<br>onnected Display v<br>onnected Display v<br>onnected Display v<br>save from v<br>save from v<br>sa |          | Logot       |
|----------------------------------|----------------------------------------------------------------------------------------------------|----------|-------------|
|                                  | MEM 1: save from                                                                                                    | (Colort  | Save Delete |
|                                  | MEM 2: save from                                                                                                    | Output 1 | Save Delete |
|                                  | MEM 3: save from                                                                                                    |          | Save Delete |
|                                  | MEM 4: save from                                                                                                    | Seccer   | Save Delete |
|                                  | MEM 5: save from                                                                                                    | Select 🗸 | Save Delete |
|                                  | MEM 6: save from                                                                                                    | Select 🗸 | Save Delete |

6. Click the **Save** button next to the drop-down list for the memory location.

| MEM 1: | save from | Output 1 | <b>~</b> ] [ | Saven | Delete |
|--------|-----------|----------|--------------|-------|--------|
| MEM 2: | save from | Select   | •            | Save  | Delete |
| MEM 3: | save from | Select   | •            | Save  | Delete |
| MEM 4: | save from | Select   | •            | Save  | Delete |
| MEM 5: | save from | Select   | •            | Save  | Delete |
| MEM 6: | save from | Select   | •            | Save  | Delete |

7. The saved EDID will appear next to the memory location, as shown below.

| MEM 1: \$32D850 | save from | Output 1  | ~ | Save | Delete |
|-----------------|-----------|-----------|---|------|--------|
| MEM 2:          | save from | Select    | ~ | Save | Delete |
| MEM 3:          | save from | Select    | ~ | Save | Delete |
| MEM 4:          | save from | Select    | ~ | Save | Delete |
| MEM 5:          | save from | Select    | ~ | Save | Delete |
| MEM 6:          | save from | Select    | ~ | Save | Delete |
|                 | S         | aved EDII | D | ]    |        |

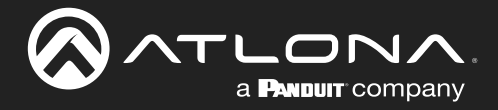

8. Click any of the input drop-down list boxes. Note that the stored EDID appears as an available EDID preset for each available input on the AT-HDR-SW-51.

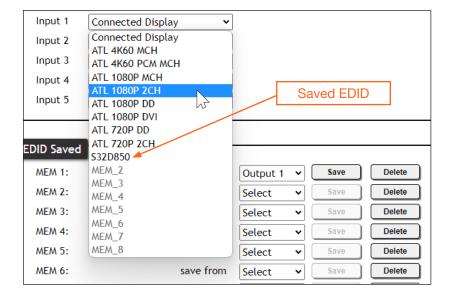

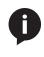

**NOTE:** Once an EDID is written to a memory location, it can be overwritten with a different EDID, when desired. To overwrite an EDID with a different EDID, repeat steps 5 through 7, above.

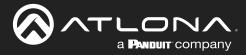

### **User Management**

The AT-HDR-SW-51 allows the login credentials to be changed. The username and password applies to both the web server and Telnet sessions.

- 1. Log in to the web server.
- 2. Click **Config** in the menu bar.
- 3. Click the **Old Username** field and enter the current username.
- 4. Click the **Old Password** field and enter the current password.

|                              | AT-HDR-SW-51  | Config                                                                                                    |                       |        |        |
|------------------------------|---------------|----------------------------------------------------------------------------------------------------|-----------------------|--------|--------|
| Info AV Settings RS-232 EDID | Config System |                                                                                                    |                       |        | Logout |
|                              |               | Configuration Web & Teinet Login Settings Old Username Old Password New Desmane New Password Confirm New Password | Web & Telnet Login Se | atting |        |
|                              |               |                                                                                                    | Old Username          | admin  |        |
|                              |               |                                                                                                    | Old Password          |        |        |
|                              |               |                                                                                                    | New Username          |        | Save   |
|                              |               |                                                                                                    | New Password          |        |        |
|                              |               |                                                                                                    | Confirm New Password  |        |        |
|                              |               |                                                                                                    |                       |        |        |
|                              |               |                                                                                                    |                       |        |        |

- 5. Enter the new username in the New Username field.
- 6. Enter the new password in the **New Password** field.
- 7. Retype the new password in the **Confirm New Password** field.

| Web & Telnet Login Set | ttings  |      |
|------------------------|---------|------|
| Old Username           | admin   | )    |
| Old Password           | •••••   | )    |
| New Username           | B1gb055 | Save |
| New Password           | •••••   | )    |
| Confirm New Password   | ••••••  | )    |
|                        |         |      |

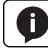

NOTE: Password fields will always be masked for security purposes.

8. Click the **Save** button to commit changes. To login with the new username and password, click **Logout** in the upper-right corner of the screen, then enter the new login credentials on the **Login** page.

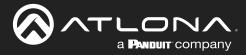

### **System Configuration**

The AT-HDR-SW-51 provides easy access to system configuration through the built-in web server, and is the recommended method to adjust network settings.

### Getting the MAC Address

- 1. Log in to the web server.
- 2. Click **System** in the menu bar.
- 3. Locate the MAC address field, as shown below. This is the hardware address of the AT-HDR-SW-51.

### Changing the Network IP Mode

By default, the AT-HDR-SW-51 is set to DHCP mode. Once connected to a network, and if a DHCP server is found (or available), the AT-HDR-SW-51 will be assigned an IP address on the network, and no further network configuration is required. However, if the AT-HDR-SW-51 is unable to detect a DHCP server within 15 seconds, then the unit will use a self-assigned IP address within the range of 169.254.xxx./16. The instructions below will focus on setting the AT-HDR-SW-51 to static IP mode.

**IMPORTANT:** Before assigning a static IP address to the AT-HDR-SW-51, it is recommended to consult with the network or system administrator and obtain a available IP address. Assigning the AT-HDR-SW-51 to an IP address which is already in use can result in network issues or difficulty in accessing the AT-HDR-SW-51.

- 1. Log in to the web server.
- 2. Click **System** in the menu bar.

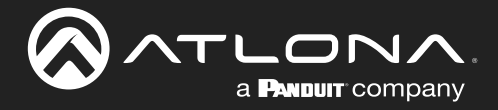

- 3. Locate the IP Mode toggle switch. The default setting of this toggle switch is DHCP.
- 4. Click this toggle switch to set it to STATIC IP.
- 5. Enter the desired IP address for the AT-HDR-SW-51 in the IP field.
- 6. Enter the subnet mask and gateway (router) address in the Netmask and Gateway fields, respectively.
- 7. Click the Save button to commit changes. Changes will take effect immediately.

| Network      |                   |      |  |
|--------------|-------------------|------|--|
| MAC Address: | B8-98-B0-07-AD-26 |      |  |
| IP Mode:     | STATIC IP         |      |  |
| IP:          | 10.20.20.37       |      |  |
| Netmask:     | 255.255.255.0     | Save |  |
| Gateway:     | 10.20.20.1        |      |  |
| Telnet Port: | 23                |      |  |

### Changing the Telnet Port

Typically, the Telnet service is assigned to TCP port 23. This is the default setting for the AT-HDR-SW-51. However, depending upon the network environment, the default Telnet port can be changed. The Telnet port can be changed independently of the IP mode.

- 1. Log in to the web server.
- 2. Click System in the menu bar.
- 3. Locate the **Telnet Port** field and enter the desired port in the field.
- 4. Click Save to commit changes.

| B8-98-B0-07-AD-26 |
|-------------------|
| DHCP              |
| 10.20.20.37       |
| 255.255.255.0     |
| 10.20.20.1        |
| 23                |
|                   |

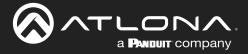

### **Telnet Login Mode**

When a Telnet session is requested, the AT-HDR-SW-51 provides the option to prompt for user credentials or bypass authentication before the Telnet session begins. This credentials prompt option can be enabled or disabled. When prompting for user credentials, use the same login information required by the built-in web server.

- 1. Log in to the web server.
- 2. Click **System** in the menu bar.
- 3. Click the **Telnet Login Mode** toggle switch. Set this toggle switch to ON to prompt for user credentials. Set this toggle switch to OFF to bypass the request for user credentials request.
- 4. Click Save to commit changes.

| Network        |                   |   |
|----------------|-------------------|---|
| MAC Address:   | B8-98-B0-07-AD-26 |   |
| IP Mode:       | DHCP              | 1 |
| IP:            | 10.20.20.37       |   |
| Netmask:       | 255.255.255.0     |   |
| Gateway:       | 10.20.20.1        |   |
| Telnet Port:   | 23                |   |
| Telnet Login A | Node              |   |
| OFF            |                   |   |

### **Telnet Timeout**

If there is no activity within a specified amount of time, during a Telnet session, the session can automatically be closed. By default, the AT-HDR-SW-51 will close a Telnet session after 300 seconds of inactivity. If this field is set to 0, then the timeout interval is infinite.

- 1. Log in to the web server.
- 2. Click **System** in the menu bar.
- 3. Enter the desired timeout value, in seconds. The following integer values can be specified: 0 60000.
- 4. Click Save to commit changes.

| Network        |                     |            |  |
|----------------|---------------------|------------|--|
| MAC Address:   | B8-98-B0-07-AD-26   |            |  |
| IP Mode:       | DHCP                |            |  |
| IP:            | 10.20.20.37         |            |  |
| Netmask:       | 255.255.255.0       | Save       |  |
| Gateway:       | 10.20.20.1          |            |  |
| Telnet Port:   | 23                  |            |  |
| Telnet Login A | Node                |            |  |
| OFF            |                     |            |  |
| Telnet Timeou  | it (0 = No Timeout, | 1 - 60000) |  |
| 300            |                     | Save       |  |

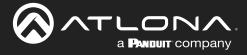

### Broadcast

This feature determines whether or not systems changes are announced over TCP/IP connections to any listening devices.

- 1. Log in to the web server.
- 2. Click **System** in the menu bar.
- 3. Click the Broadcast toggle switch to the desired setting.

| Setting | Description                                                                                                    |
|---------|----------------------------------------------------------------------------------------------------|
| ON      | System changes will be announced over TCP/IP connections to any device that has a TCP/IP connection to the AT-HDR-SW-51. This is the default setting.                                                                               |
| OFF     | Only the device that is sending the commands will receive feedback from the commands or any system changes. Read queries, such as the IPCFG and Type commands, are not announced and will only return information to the requester. |

4. Click Save to commit changes.

#### Setting the Host Name

By default, the AT-HDR-SW-51 is assgned a hostname, which is constructed as follows:

```
SW52-[last six digits of MAC address]
```

For example, a default hostname might look like this: SW52-074431. This value can be changed to easily identify the AT-HDR-SW-51 within Velocity Device Manager or on a network. The hostname cannot exceed 15 characters in length.

- 1. Log in to the web server.
- 2. Click **System** in the menu bar.
- 3. Click the Hostname field and enter the desired name.
- 4. Click Save to commit changes.

| System                                                                                                    |
|----------------------------------------------------------------------------------------------------|
| Broadcast       Mc.Address       Mc.Address       Picket       Picket       Picket       Picket       SW51-07/AD26       Save |

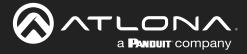

## Locking / Unlocking the Front Panel

To prevent accidental pressing of the front panel buttons, the front panel buttons can be locked. This may be desirable if, for example, the AT-HDR-SW-51 is installed in a rack environment. By default, the front panel buttons are unlocked.

- 1. Log in to the web server.
- 2. Click **System** in the menu bar.
- 3. Click the Lock toggle switch to toggle between values. When set to LOCK, all buttons on the front panel will remain disabled until the toggle switch is set to UNLOCK.

|                              | AT-HDR-SW-51 System                                                                                                    |
|------------------------------|----------------------------------------------------------------------------------------------------|
| Into AV Settings RS-232 EDID | Conty System Logaut                                                                                                    |
|                              | System         Network         Mick Address: B 89 80 07 AD 26         IP Noch:         IP Noch: |
|                              | Telnet Login Mode                                                                                                    |
|                              | OFF                                                                                                    |
|                              | Telnet Timeout (0 = No Timeout, 1 - 60000)                                                                                                    |
|                              | 300 Save                                                                                                    |
|                              | Broadcast                                                                                                    |
|                              | ON                                                                                                    |
|                              | Hostname                                                                                                    |
|                              | SW51-07AD26 Save                                                                                                    |

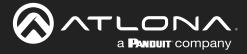

## Resetting to Factory-Default Settings

The following procedure will reset the AT-HDR-SW-51 to factory-default settings. The network IP mode will be set to DHCP mode.

- 1. Log in to the web server.
- 2. Click **System** in the menu bar.
- 3. Click the Factory Default button.

| into AV-Settings RS-202 EDID Config System                                                                                                    | Logaut                                                            |
|----------------------------------------------------------------------------------------------------|-------------------------------------------------------------------|
| Network<br>MAC Address 18 49 80 07 40 26<br>IP Address 18 49 80 07 40 26<br>IP E EXECUTION<br>Network EXTRATATOR<br>Cateway: EXECUTION<br>Telest Port E<br>Telest Port E<br>Telest Login Mode<br>IP<br>Telest Timeout, 1<br>Post<br>Notation<br>ReadCator<br>System 74026<br>Lock<br>IP Address<br>System 74026<br>Lock<br>IP Address<br>IP Address<br>IP Ad |                                                                   |
|                                                                                                    | Telnet Timeout (0 = No Timeout, 1 - 60000)       300         Save |
|                                                                                                    | Broadcast                                                         |
|                                                                                                    | ON                                                                |
|                                                                                                    | Hostname<br>SW51-07AD26 Save                                      |
|                                                                                                    | Lock                                                              |
|                                                                                                    |                                                                   |

4. The following message will be displayed at the top of the screen. Click **OK** to continue with the factory-default reset procedure. Click **Cancel** to abort the process.

| 10.20.20.47 says                                              |        |
|---------------------------------------------------------------|--------|
| Are you sure you want to reset the device to Factory Default? |        |
|                                                               | Cancel |

5. Once the factory-default process is complete, the web server **Login** screen will be displayed.

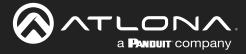

# Web Server

The AT-HDR-SW-51 includes a built-in web server. Atlona recommends that the web server be used to set up the AT-HDR-SW-51, as it provides intuitive management of all features. Refer to Logging in after Registration (page 17) for more information.

The AT-HDR-SW-51 is shipped with DHCP enabled. Once connected to a network, the DHCP server will automatically assign an IP address to the unit. Use an IP scanner to determine the IP address of the AT-HDR-SW-51. If a DHCP server cannot be located within 15 seconds, the AT-HDR-SW-51 will be placed in Automatic Private IP Addressing (APIPA) Mode (page 14). If a static IP address is desired, refer to IP Configuration (page 12).

## Register page

This page is displayed when the AT-HDR-SW-51 web server is launched for the first time.

| AT-HDR-SW-51 Register |                                                                             |
|-----------------------|-----------------------------------------------------------------------------|
|                       | Register<br>Username<br>Password<br>Confirm<br>Password<br>Some<br>Register |
|                       | Username                                                                    |
|                       | Password Password                                                           |
|                       | Confirm Password                                                            |
|                       | Submit                                                                      |

#### Username

Enter the desired username in this field.

#### Password

Enter the desired password in this field.

#### Confirm

Re-enter the desired password in this field.

# Submit

Click this button to register the username and password with the AT-HDR-SW-51.

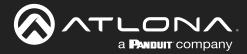

| Login page             | AT-HDR-SW-51 Login |
|------------------------|--------------------|
| a <b>Resur</b> company |                    |
|                        | Login              |
|                        | Username Password  |
|                        | Submit             |

#### Username

Enter the username in this field.

### Password

Enter the password in this field.

#### Submit

Click this button to log in.

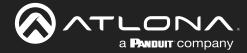

# Image: Service Control Image: Control Image: Control <

#### **System Info**

#### **Model Name**

The model SKU of this product.

#### **Software Version**

The version of firmware that the AT-HDR-SW-51 is running. Always make sure to check the AT-HDR-SW-51 product page, on the Atlona web site, for the latest version of firmware.

#### On-Time (d-h:m:s)

Displays the amount of time elapsed since the unit was powered.

#### Video Info

Displays signal information for the HDMI output.

Active Input The input signal port name.

**Signal Type** The type of input signal.

Video Format The input resolution of the source device.

#### Aspect

Aspect ratio of the input signal.

**Color Space** Displays the color space and chroma sub-sampling of the input signal.

**Color Depth** The color depth of the input signal.

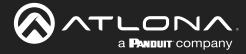

# A/V Settings page

The **A/V Settings** page is divided into three sections: **Video**, **Audio**, and **HDCP**. The **Video** section provides controls for switching modes and input selection. The **Audio** section provides options to control the output audio volume and de-embedding. The **HDCP** section controls whether or not HDCP content is allowed to pass.

|                              | AT-HDR-SW-51 A/V Settings                                                                                    |
|------------------------------|----------------------------------------------------------------------------------------------------|
| Info AV Settings RS-232 EDID | Confg System Logaut                                                                                          |
|                              | Video       Input Selection     Input I       Auto Switch       Auto Switch       Scaler       HOWI Output I |
|                              | Audio<br>HDMI Output<br>ON<br>Analog Output<br>S/PDIF Output<br>ON                                           |
|                              | HDCP<br>HDCP Settings<br>htput 1 04<br>htput 2 04<br>htput 3 04<br>htput 3 04                                |
|                              |                                                                                                    |

### Video

#### Input Selection

Click this drop-down list to manually select the desired input.

| Setting | Description                         |
|---------|-------------------------------------|
| Input 1 | Sets HDMI IN 1 as the active input. |
| Input 2 | Sets HDMI IN 2 as the active input. |
| Input 3 | Sets HDMI IN 3 as the active input. |
| Input 4 | Sets HDMI IN 4 as the active input. |
| Input 5 | Sets HDMI IN 5 as the active input. |

#### Auto Switch

Click this toggle switch to enable or disable Auto Switching. When enabled, the AT-HDR-SW-51 will automatically switch to the another input, if the signal is disrupted on the currently active input.

#### Scaler

Click these toggle switches to enable or disable the scaler pass-through feature for the HDMI outputs. When set to the ON position, 4K content will be down-scaled to 1080p. When set to the OFF position, the output resolution / timing will be the same as the input source. The default setting is OFF.

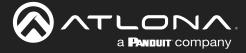

#### Audio

#### HDMI Output 1

Set this toggle to the OFF position to mute the audio on the HDMI OUT 1 port.

#### Analog Output

Click this toggle switch enable or disable audio output on the L/R port.

#### S/PDIF Output

Click this toggle switch enable or disable audio output on the S/PDIF OUT port.

#### **HDCP**

Each input provides control of how HDCP content is handled. Some source devices will send HDCP content if an HDCP-compliant display (sink) is detected. However, there may be applications where sending HDCP content is not desired. Setting the port to the OFF position, will instruct the source to send non-HDCP content to the display. Note that not all sources have this capability. When set to ON, the source will have the ability to transmit HDCP content to the AT-HDR-SW-51.

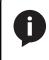

**NOTE:** Setting this feature to OFF, for any source, does *not* provide decryption of HDCP content to non-HDCP compliant sink devices. Sources such as Mac<sup>®</sup> computers and the Sony PlayStation<sup>®</sup> will *always* transmit HDCP content.

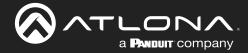

## RS-232 page

|                               | AT-HDR-SW-51 RS-232                                                                                           |
|-------------------------------|----------------------------------------------------------------------------------------------------|
| Info AV Skillings RS-232 EDID | Cong System Logod<br>R5-232<br>R5-232 Parameter Setting<br>Baid rate 11200 V<br>Data bit None V<br>Stop bit V |
|                               |                                                                                                    |
|                               |                                                                                                    |

## **RS-232**

## **RS-232** Console

Sets the RS-232 port settings used for local control by a third-party control system.

| Parameter | Description                                                                                                    |
|-----------|----------------------------------------------------------------------------------------------------|
| Baud rate | Sets the baud rate. The following options are available: 2400, 4800, 9600, 19200, 38400, 57600, 115200.                                                                       |
| Data bit  | Sets the number of data bits used to represent each character of data. The following options are available: 7 or 8.                                                           |
| Parity    | Sets the parity bit, which can be included with each character to detect errors during the transmission of data. The following options are available: None, Odd, or Even.     |
| Stop bit  | Sets the stop bit. Stop bits are sent at the end of each character, allowing the client to detect the end of a character stream. The following options are available: 1 or 2. |

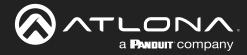

## EDID page

|                            | AT-HDR-SW-52 EDID        |
|----------------------------|--------------------------|
| Info AV Settingo RS-22 EDD | Cong     System     Logo |
|                            |                          |
|                            |                          |

#### **EDID Settings**

Click these drop-down lists to select the desired EDID to be used for each input. The following EDID presets are available. When selecting an EDID, make sure that the display/sink device is capable of supporting the resolution/ timing. If the sink device is not able to support a feature, then the source will not be displayed. Selecting the **Connected Display** EDID will provide the most compatible settings for most displays. In addition, eight memory locations are available for storing captured EDID data. If an EDID is stored in a memory location, it will also be added to the list available EDID selections.

| EDID              | Description                                               |
|-------------------|-----------------------------------------------------------|
| Connected Display | Uses the downstream EDID of the connected display         |
| ATL 4K60 MCH      | 3840 x 2160 (UHD) with multichannel audio support         |
| ATL 4K60 PCM MCH  | 3840 x 2160 (UHD) with PCM multichannel audio support     |
| ATL 1080P MCH     | 1920 x 1080p with multichannel audio support              |
| ATL 1080P 2CH     | 1920 x 1080p with two-channel audio support               |
| ATL 1080P DD      | 1920 x 1080p with Dolby™ Digital audio support            |
| ATL 1080P DVI     | 1920 x 1080p for DVI displays                             |
| ATL 720P DD       | 1280 x 720p with Dolby <sup>™</sup> Digital audio support |
| ATL 720P 2CH      | 1280 x 720p with two-channel audio support                |

#### **EDID Saved**

The AT-HDR-SW-51 provides eight memory locations used for storing captured EDID data. Click these drop-down lists to select the desired output and press Save to store the EDID. Press the Delete button to erase the EDID data. Refer to EDID Management (page 27) for more information.

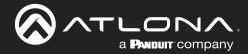

## Config page

| with       And Statings       18,222       10.00       Applied       Lapped |
|-----------------------------------------------------------------------------|

# Configuration

**Old Username** Enter the current username in this field.

**Old Password** Enter the current password in this field.

**New Username** Enter the new username in this field.

**New Password** Enter the new password in this field.

**Confirm New Password** Verify the new password by retyping it in this field.

#### Save

Click this button to apply all changes.

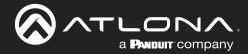

#### System page

|                               | AT-HDR-SW-51 System     |
|-------------------------------|-------------------------|
| Info A/V Settings RS-232 EDID | Config System Logout    |
|                               | yes       yes       yes |

#### **System**

#### **MAC** address

Displays the MAC address of the AT-HDR-SW-51.

#### **IP Mode**

Click this toggle to set the IP mode of the AT-HDR-SW-51.

| Setting   | Description                                                                        |
|-----------|------------------------------------------------------------------------------------|
| DHCP      | Uses an available DHCP server to assign an IP address.                             |
| STATIC IP | Allows the IP address, subnet mask, and gateway IP address to be entered manually. |

#### IP

Enter the IP address of the AT-HDR-SW-51 in this field. This field will only be available if **IP Mode** is set to STATIC IP.

#### Netmask

Enter the subnet mask in this field. This field will only be available if **IP Mode** is set to STATIC IP.

#### Gateway

Enter the gateway (router) address in this field. This field will only be available if IP Mode is set to STATIC IP.

## **Telnet Port**

Enter the Telnet listening port in this field.

## **Telnet Login Mode**

Click this toggle to set the login mode to either ON or OFF. If this feature is set to ON, then use the same login credentials as the web server.

| Setting | Description                                                                                       |
|---------|---------------------------------------------------------------------------------------------------|
| ON      | The AT-HDR-SW-51 will prompt for both the username and password at the start of a Telnet session. |
| OFF     | No username and password is required for Telnet sessions.                                         |

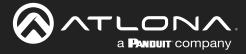

#### **Telnet Timeout**

Sets the Telnet timeout interval, after no activity, in seconds. Acceptable integer values are: 0 - 60000. The default setting is 300. Once the interval has expired, the Telnet session will be closed. If this field is set to 0, then the timeout interval is infinite. Click the **Save** button to commit changes.

#### Broadcast

This option determines whether or not systems changes are announced over TCP/IP connections to any listening devices.

| Setting | Description                                                                                                    |
|---------|----------------------------------------------------------------------------------------------------|
| ON      | System changes will be announced over TCP/IP connections to any device that has a TCP/IP connection to the AT-HDR-SW-51. This is the default setting.                                                                               |
| OFF     | Only the device that is sending the commands will receive feedback from the commands or any system changes. Read queries, such as the IPCFG and Type commands, are not announced and will only return information to the requester. |

#### Hostname

Displays the hostname of the AT-HDR-SW-51, as it would appear on a network. To change the hostname, type the new hostname in this field and click the **Save** button. Refer to Setting the Host Name (page 36) for more information.

#### Lock

Click to lock or unlock the buttons on the front panel. Locking the front panel buttons is useful in preventing accidental button activation within rack environments.

| Setting | Description                                                     |
|---------|-----------------------------------------------------------------|
| LOCK    | Locks the front panel buttons.                                  |
| UNLOCK  | Unlocks the front panel button, allowing them to be functional. |

### **Reset to Default**

Click the Factory Default button to set the AT-HDR-SW-51 to factory-default settings.

#### **Firmware Update**

Click the **Choose File** button to select the firmware file, when upgrading the firmware on the AT-HDR-SW-51. Once the firmware file is selected, click the **Update** button. Refer to **Updating the Firmware (page 49)** for more information.

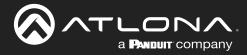

# Appendix

# **Updating the Firmware**

Updating the firmware can be completed using either the USB interface or the web server. Atlona recommends using the web server for updating the MCU firmware. However, if a network connection is not available, the AT-HDR-SW-51 firmware can be updated using a USB-A to mini-USB cable. USB update is not supported under macOS<sup>®</sup>.

# Using the Web Server

Requirements:

- AT-HDR-SW-51
- Firmware file
- Computer
- 1. Connect an Ethernet cable from the computer, containing the firmware, to the same network where the AT-HDR-SW-51 is connected.
- 2. Log in to the web server and go to the System page (page 47).

| AT-HDR-SW-51 System                                                                                                    |       |  |  |
|----------------------------------------------------------------------------------------------------|-------|--|--|
| Life         AV Settings         RE-222         EXD         Codig         System           Network         Network         MAC Address:         89 49 50 07 AD 26         II Mode:         Direction           IP:         Value:         Direction:         Direction:         Direction:         See                                                                                                    | Lopat |  |  |
| Choose File button Choose File button Choose File button University for the chain Control of the chain Control of |       |  |  |
|                                                                                                    |       |  |  |

- 3. Click the Choose File button, under Firmware Update.
- 4. Browse to the location of the firmware file, select it, and click the **Open** button.
- 5. Click the **Update** button to begin the update process. The following message box will be displayed.

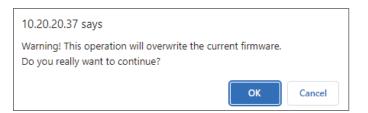

- 6. Click the **OK** button to begin the firmware update process. Click the **Cancel** button to cancel the process.
- 7. After the firmware update process is complete, the **Login** screen will be displayed, indicating that the update process is complete.

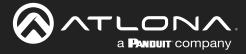

# Using USB

Required items:

- AT-HDR-SW-51
- Computer containing the firmware file.
- USB-A to mini-USB cable

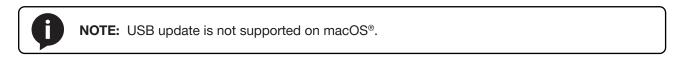

- 1. Disconnect power from the AT-HDR-SW-51.
- 2. Connect the USB-A to mini-USB cable between the computer and the FW port on the AT-HDR-SW-51.

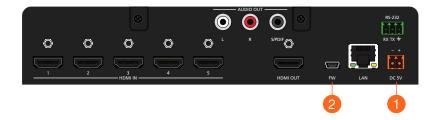

- 3. Press and hold down the **INPUT** button on the front panel, while connecting the power supply to the AT-HDR-SW-51. Once the power supply has been connected, release the **INPUT** button.
- 4. The **POWER** button will begin flashing slowly, indicating that the AT-HDR-SW-51 is in *Update Mode*.

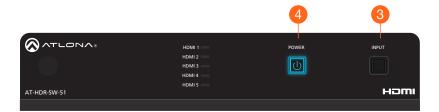

5. A virtual USB drive will be displayed in a pop-up window on the computer. Drag-and-drop the firmware file to the virtual drive. During the firmware update procedure, the **POWER** button will flash more rapidly.

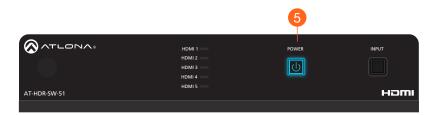

- 6. After the file has been copied, disconnect the USB cable from both the computer and the AT-HDR-SW-51.
- 7. The firmware update process is complete.

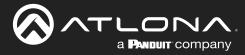

# **Mounting Instructions**

The AT-HDR-SW-51 includes two mounting brackets, which can be used to attach the unit to any flat surface. Use the two enclosure screws, on the sides of the unit to attach the mounting brackets.

## Single Unit Rack Installation

- 1. Attach the included small rack ear to one side of the AT-HDR-SW-51, using the included screws.
- 2. Attach the included longer rack ear to the opposite side of the AT-HDR-SW-51 using the included screws.

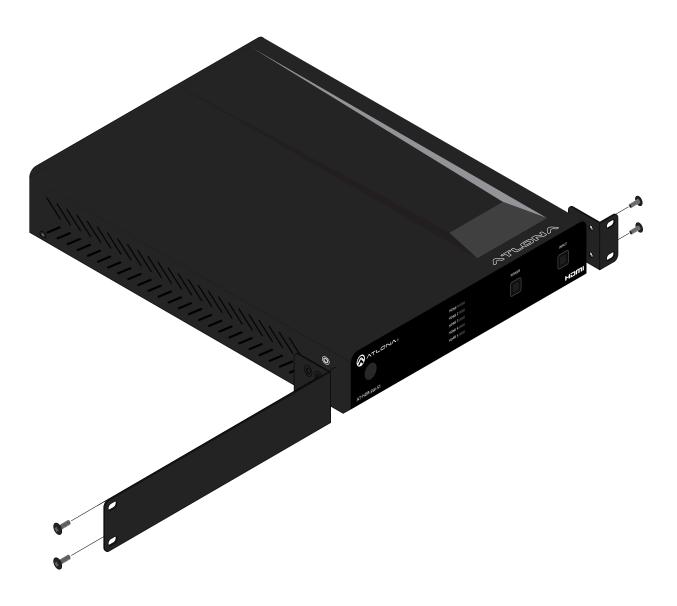

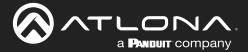

## **Dual Unit Rack Installation**

- 1. Turn both units upside-down on a flat surface, next to each other, as shown.
- 2. Position the included mounting plate over the pre-drilled holes on the bottom of the enclosure. When attaching the mounting plate, the countersink bevels on the mounting plate should face upward.

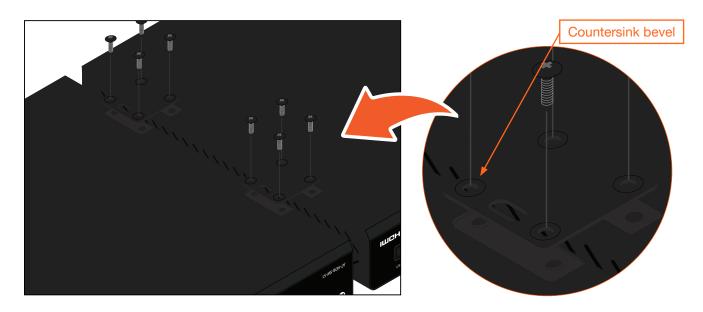

3. Turn the attached units over and install the rack ears (sold separately) to one side of each enclosure using the included screws.

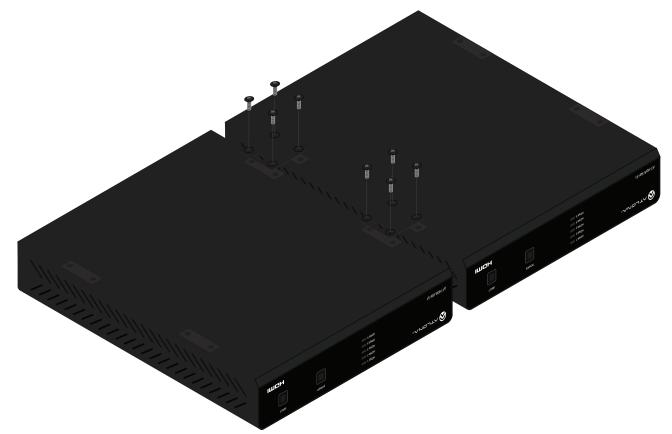

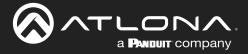

# Flat Surface

- 1. Turn the unit upside down, on a flat surface.
- 2. Position the included mounting plates over the pre-drilled holes on the bottom of the enclosure. When attaching mounting plates, the countersink bevels on the mounting plates should face upward.

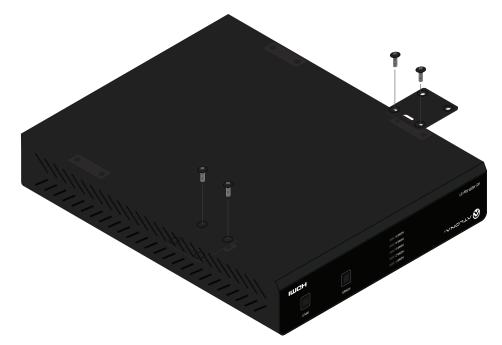

3. Mount the unit using the circular holes, on each mounting plate. If using a drywall surface, a #6 drywall screw is recommended. Mounting screws are not included.

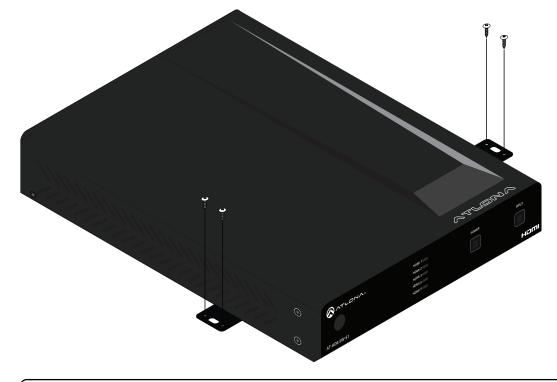

**NOTE:** The unit can also be mounted under a flat surface, such as a table, by turning the unit upside down.

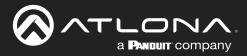

# **Specifications**

| Signal                            | Input - HDMI                                                                                                    |                                                                                                    |  |  |
|-----------------------------------|----------------------------------------------------------------------------------------------------|----------------------------------------------------------------------------------------------------|--|--|
| 5                                 | Output - HDMI                                                                                                    |                                                                                                    |  |  |
| Copy Protection                   | HDCP 2.2                                                                                                    |                                                                                                    |  |  |
| Pixel Clock                       | 600 MHz                                                                                                    |                                                                                                    |  |  |
| UHD/HD/SD                         | 4096x2160 (DCI) @ 24/25/30/50/60 Hz<br>3840x2160 (UHD) @ 24/25/30/50/60 Hz<br>1920x1080p @<br>23.97/24/25/29.97/30/50/60 Hz<br>1920x1080i @ 50/60 Hz<br>1280x720p @ 30/50/60 Hz | 720x576p @ 50 Hz<br>720x576i @ 25/50 Hz<br>720x480p @ 60 Hz<br>640x480p @ 60 Hz<br>640x480i @ 60 Hz     |  |  |
| VESA<br>All resolutions are 60 Hz | 2560×2048<br>2560×1600<br>2048×1536<br>1920×1200<br>1680×1050<br>1600×1200<br>1600×900<br>1440×900<br>1400×1050                                                                 | 1366×768<br>1360×768<br>1280×1024<br>1280×800<br>1280×768<br>1152×768<br>1024×768<br>800×600<br>640×480 |  |  |
| Color Space                       | YUV, RGB                                                                                                    |                                                                                                    |  |  |
| Chroma Subsampling                | 4:4:4, 4:2:2, 4:2:0                                                                                                    | 4:4:4, 4:2:2, 4:2:0                                                                                     |  |  |
| Color Depth                       | 8-bit, 10-bit, 12-bit                                                                                                    | 8-bit, 10-bit, 12-bit                                                                                   |  |  |
| HDR                               | HDR10, Hybrid-Log Gamma (HLG), and Dolby® Vision™ @ 60 Hz                                                                                                    |                                                                                                    |  |  |

| Audio                     |                                                                |                                                                                               |                                                          |
|---------------------------|----------------------------------------------------------------|-----------------------------------------------------------------------------------------------|----------------------------------------------------------|
| HDMI Pass-Through Formats | LPCM 2.0<br>LPCM 5.1<br>LPCM 7.1                               | Dolby <sup>®</sup> Digital<br>Dolby Digital Plus™<br>Dolby TrueHD<br>Dolby Atmos <sup>®</sup> | DTS® Digital Surround™<br>DTS-HD Master Audio™<br>DTS:X® |
| S/PDIF                    | LPCM 2.0                                                       | Dolby <sup>®</sup> Digital                                                                    | DTS <sup>®</sup> Digital Surround <sup>™</sup>           |
| Bit Depth                 | Up to 24 bits                                                  |                                                                                               |                                                          |
| Analog Audio              |                                                                |                                                                                               |                                                          |
| Format                    | Stereo 2-Channel                                               |                                                                                               |                                                          |
| Output                    | +4 dBu nominal gain, +19 dB headroom                           |                                                                                               |                                                          |
| Frequency Response        | 20 Hz to 20 kHz, ± 0.5 dB                                      |                                                                                               |                                                          |
| THD+N                     | < 0.006% at 20 Hz to 20 kHz                                    |                                                                                               |                                                          |
| SNR                       | > 105 dB at 1 kHz, zero clipping @ 0 dBFS, unweighted          |                                                                                               |                                                          |
| Sample Rate               | 32 kHz, 44.1 kHz, 48 kHz, 88.2 kHz, 96 kHz, 176.4 kHz, 192 kHz |                                                                                               |                                                          |

| Ethernet                |                                                                           |
|-------------------------|---------------------------------------------------------------------------|
| Port                    | 1 x RJ45                                                                  |
| Standards and Protocols | HTTP, Telnet                                                              |
| Speeds                  | 10/100 Mbps                                                               |
| Addressing              | DHCP, Static – selectable through built-in web server and Telnet commands |

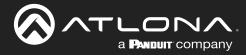

# Appendix

| RS-232                  |                                                    |                     |     |
|-------------------------|----------------------------------------------------|---------------------|-----|
| Port                    | 1 x 3-pin captive screw                            |                     |     |
| Use                     | Unit and external device control and configuration |                     |     |
| Baud Rates              | 2400, 4800, 9600, 19200, 38400, 57600, 115200      |                     |     |
| Data Flow               | Bidirectional                                      |                     |     |
|                         |                                                    |                     |     |
| Resolution / Distance   | 4K/UHD - Feet / Meters                             | 1080p - Feet / Mete | ers |
| HDMI IN/OUT             | 15 5                                               | 30                  | 10  |
| Buttons and Indicators  |                                                    |                     |     |
| Buttons:                |                                                    |                     |     |
| POWER, UP, DOWN, INPUT  | 4 x momentary, tact-type                           |                     |     |
| Indicators:             |                                                    |                     |     |
| POWER                   | 1 x LED, blue                                      |                     |     |
| HDMI 1 - HDMI 5         | 5 x LED, blue                                      |                     |     |
|                         |                                                    |                     |     |
| Connectors              | Excitized 10 gin formals                           |                     |     |
| HDMI IN                 | 5 x Type A, 19-pin female                          |                     |     |
| HDMI OUT                | 1 x Type A, 19-pin female                          |                     |     |
| LAN                     | 1 x RJ45                                           |                     |     |
|                         | 2 x RCA, female                                    |                     |     |
| S/PDIF OUT              | 1 x RCA, female                                    |                     |     |
| RS-232                  | 1 x 3-pin captive screw                            |                     |     |
| FW                      | 1 x mini-USB                                       |                     |     |
| DC 5V                   | 1 x 2-pin captive screw                            |                     |     |
| Environmental           | Fahrenheit                                         | Celsius             |     |
| Operating Temperature   | +32 to +122                                        | 0 to +50            |     |
| Storage Temperature     | -4 to +140                                         | -20 to +60          |     |
| Operating Humidity (RH) | 20% to 90%, non-condensing                         |                     |     |
| D                       |                                                    |                     |     |
| Power                   | 40.50.14                                           |                     |     |
| Consumption             | 13.53 W                                            |                     |     |
| BTU/h                   | 46.1                                               |                     |     |
| External Power Supply   | 100 - 240 V AC, 50/60 Hz<br>Output: 5 V / 4 A DC   |                     |     |
|                         |                                                    |                     |     |
| Dimensions (H x W x D)  | Inches                                             | Millimeters         |     |
| Unit                    | 1.34 x 8.19 x 4.41                                 | 34 x 208 x 112      |     |
| Power Supply            | 1.20 x 2.00 x 3.20                                 | 30 x 51 x 81        |     |
| (AT-PS-54-C)            |                                                    |                     |     |
| Weight                  | Pounds                                             | Kilograms           |     |
| Device                  | 1.44                                               | 3.15                |     |
| Device                  | 1                                                  | 0.10                |     |
| Certification           |                                                    |                     |     |
| Device                  | CE, RoHS, FCC                                      |                     |     |
| Power Supply            | CE, FCC, UL, CUL, TUV-GS, CB, PSE                  | , CCC               |     |
|                         |                                                    |                     |     |

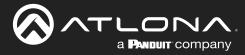

# Appendix

| Compliance |         |  |
|------------|---------|--|
| NDAA-889   | Yes     |  |
| ТАА        | Yes     |  |
|            |         |  |
| Warranty   |         |  |
| Device     | 3 years |  |

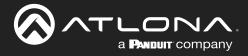

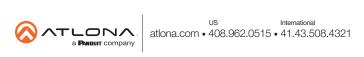